ЗАО «ЗОЛОТАЯ КОРОНА»

**Руководство Пользователя ПО «QREXPRESS» ВЕРСИЯ 1.0.4**

3 мая 2023 г.

# **Лист изменений**

<span id="page-1-0"></span>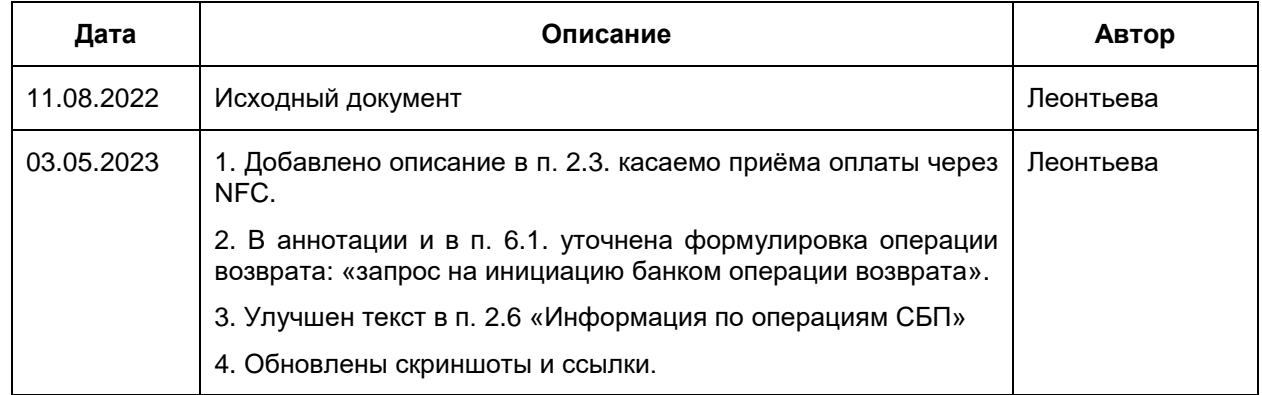

### **Аннотация**

<span id="page-2-0"></span>Настоящее руководство Пользователя предназначено представителям Точек обслуживания, уполномоченными Банком использовать ПО «QRexpress» (далее по тексту – мобильное приложение «QRexpress»), для приёма оплаты через СБП.

Возможности приложения:

- 1. Создание динамических QR-кодов для оплаты.
- 2. Приём С2В-платежей по динамическим QR-кодам.
- 3. Приём С2В-платежей через приложение СБПэй с помощью NFC.
- 4. Получение уведомлений по совершению оплаты клиентом.
- 5. Отправка запроса на инициацию Банком операции В2С-возврата (далее операция возврата).

Приложение доступно для смартфонов на операционной системе Android.

### **Сокращения и термины**

<span id="page-3-0"></span>**ДБО** – дистанционное банковское обслуживание

**ОПКЦ СБП** – операционный клиринговый платежный центр системы быстрых платежей.

**СБП** – Система быстрых платежей.

**Точка обслуживания** – подразделение Торгово-сервисного предприятия, зарегистрированное в Сервисе «Платформа банковского самообслуживания» для получения индивидуального статического QR-кода/динамического QR-кода/ Платёжной ссылки СБП в целях совершения в Точке обслуживания операции С2В СБП.

**ТСП** – Торгово-сервисное предприятие.

**С2В СБП** – Операция перевода денежных средств в рамках СБП от физического лица в пользу юридического лица при покупке товаров/услуг.

## Оглавление

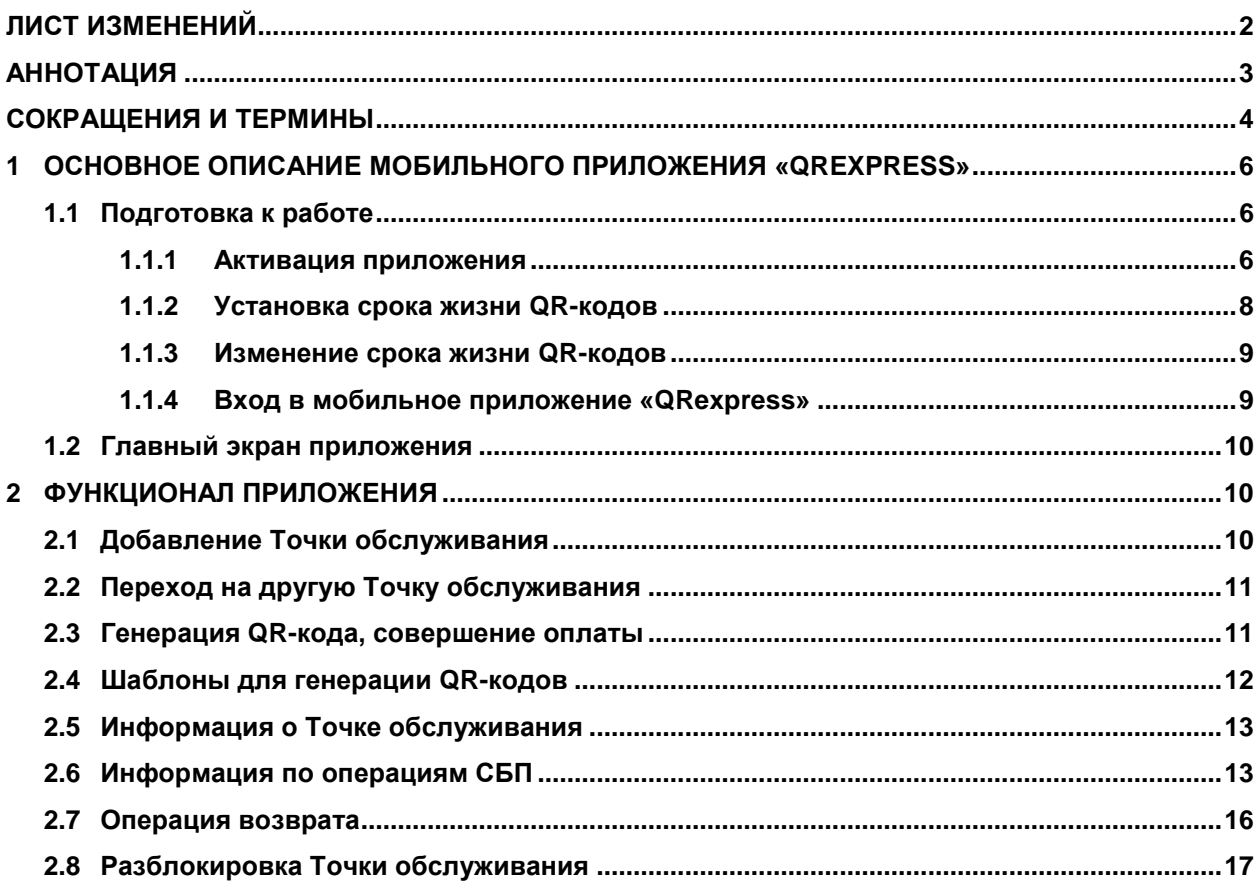

## <span id="page-5-0"></span>**1 Основное описание мобильного приложения «QRexpress»**

## <span id="page-5-1"></span>**1.1 Подготовка к работе**

**Внимание! В настоящее время мобильное приложение «QRexpress» (далее – приложение) поддерживается устройствами с версией операционной системы Android не ниже 6.0.** 

**Перед началом работы в приложении необходимо:**

- 1) Получить от Банка или от уполномоченного сотрудника ТСП:
	- Лист активации приложения для использования его в Точке обслуживания (см. п. [1.1.1\)](#page-5-2)

**Примечание.** Для использования приложения в нескольких Точках обслуживания необходимо получить лист активации для каждой Точки (см. п. [2.1\)](#page-9-2).

**Примечание.** Как добавить Точку обслуживания см. в п. [2.1.](#page-9-2)

- Руководство Пользователя «Мобильное приложение «QRexpress» (настоящее руководство)
- 2) Скачать в интернет-магазине приложение «QRexpress» [\(Рисунок 1.1\)](#page-5-3)

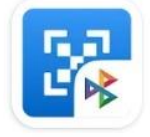

*Рисунок 1.1 – Логотип приложения*

<span id="page-5-3"></span>3) Активировать приложение с помощью листа активации (см. п. [1.1.1\)](#page-5-2).

## <span id="page-5-2"></span>**1.1.1 Активация приложения**

Приложение необходимо активировать с помощью листа активации [\(Рисунок 1.2\)](#page-6-0).

В случае использования приложения в нескольких Точках обслуживания приложение необходимо активировать листами активации, полученными на каждую Точку обслуживания.

Лист активации – одноразовый и с ограниченным сроком действия.

Активировать необходимо в срок, указанный в листе активации.

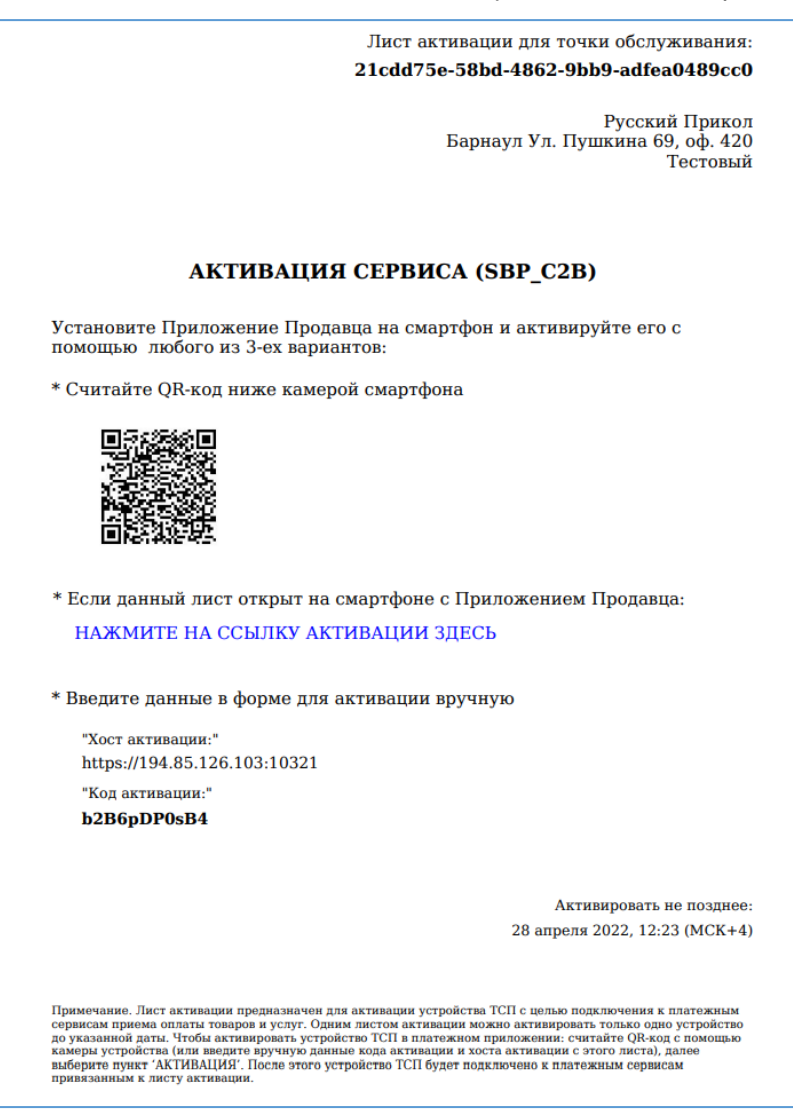

*Рисунок 1.2 – Пример листа активации*

<span id="page-6-0"></span>Повторно получить лист активации можно в следующих случаях:

- Приложение не было активировано в срок, указанный в листе активации
- Разблокировка ранее заблокированной Точки обслуживания
- Пользователь забыл код доступа в приложение

**Примечание.** В этом случае потребуется удалить приложение и заново его скачать в интернет-магазине приложений. При этом, все данные о предыдущих Точках обслуживания, шаблоны и история операций будут удалены.

### **Инструкция по активации приложения:**

- 1. Открыть приложение «QRexpress»
- 2. Указать хост и код активации одним из способов:
	- Отсканировать предоставленный в листе активации QR-код по кнопке «**Сканировать QR»**
	- Либо нажать кнопку **«Ввести вручную»** и заполнить поля:
		- **«Хост активации»**
		- **«Код активации»**

**Примечание.** Информация находится на листе активации.

 Либо, в случае если лист активации открыт в смартфоне Пользователя, нажать ссылку **«Нажмите на ссылку активации здесь»**.

Откроется окно [\(Рисунок 1.3\)](#page-7-1):

- Название Точки обслуживания
- Кнопка выбора срока действия QR-кодов (по умолчанию значение составляет 5 минут). По нажатию можно выбрать другой срок (см. п. [1.1.2\)](#page-7-0).

**Внимание! После установки срока жизни QRкодов изменить срок возможно только с новым листом активации (см. п. [1.1.3\)](#page-8-0).**

 Кнопка **«Добавить»** для добавления новой Точки обслуживания (см. п. [2.1\)](#page-9-2)

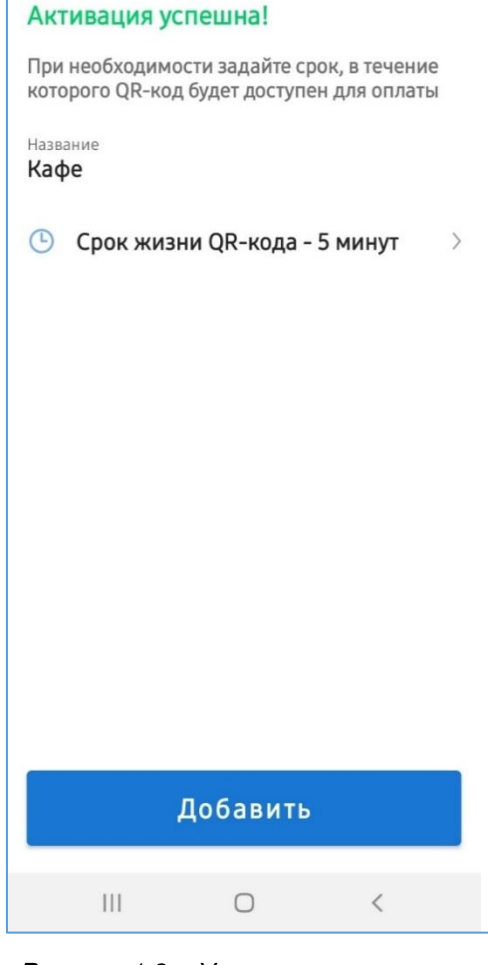

*Рисунок 1.3 – Успешная активация приложения*

## <span id="page-7-0"></span>**1.1.2 Установка срока жизни QR-кодов**

<span id="page-7-1"></span>**Инструкция:**

1. В окне успешной активации [\(Рисунок 1.3\)](#page-7-1) нажать кнопку **«Срок жизни QR-кода 5 минут»**.

Откроется окно [\(Рисунок 1.4\)](#page-7-2).

2. Выбрать нужное значение.

**Примечание.** Выбранное срок жизни QR-кода будет действовать для всех генерируемых динамических QR-кодов в данном мобильном приложении для всех добавленных Точек обслуживания.

Откроется окно успешной активации.

<span id="page-7-2"></span>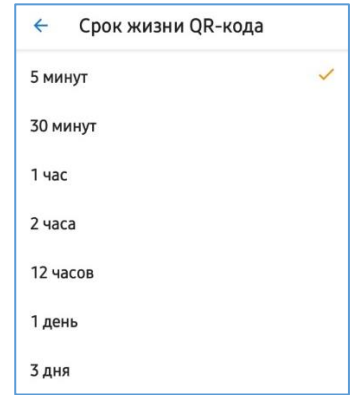

3. Нажать кнопку «**Добавить**». *Рисунок 1.4 – Окно для изменения срока жизни QR-кода*

## <span id="page-8-0"></span>**1.1.3 Изменение срока жизни QR-кодов**

#### **Инструкция:**

- 1. Получить от Банка или от уполномоченного сотрудника ТСП новый лист активации.
- 2. Открыть приложение.
- 3. Нажать кнопку **«Добавить предприятие»**.
- 4. Нажать кнопку **«Сканировать QR-код»**.
- 5. Отсканировать QR-код, находящийся в полученном листе активации.
- 6. Установить нужный срок жизни QR-кодов (см. п. [1.1.2\)](#page-7-0).

# <span id="page-8-1"></span>**1.1.4 Вход в мобильное приложение «QRexpress»**

Вход в приложение выполняется по коду доступа или по отпечатку пальца Пользователя.

#### **Инструкция:**

- 1. В окне успешной активации приложения [\(Рисунок 1.3\)](#page-7-1) нажать кнопку **«Добавить»**.
- 2. Откроется окно для задания кода доступа [\(Рисунок 1.5\)](#page-8-2).
- 3. Ввести уникальную комбинацию из 5 цифр.
- 4. Подтвердить заданный код доступа, повторно введя комбинацию цифр.

**Примечание.** Если в смартфоне есть и подключена функция распознавания отпечатка пальца, то после подтверждения кода доступа откроется окно [\(Рисунок 1.6\)](#page-8-3).

При желании использовать данную функцию нажать кнопку **«Использовать»** и отсканировать отпечаток пальца.

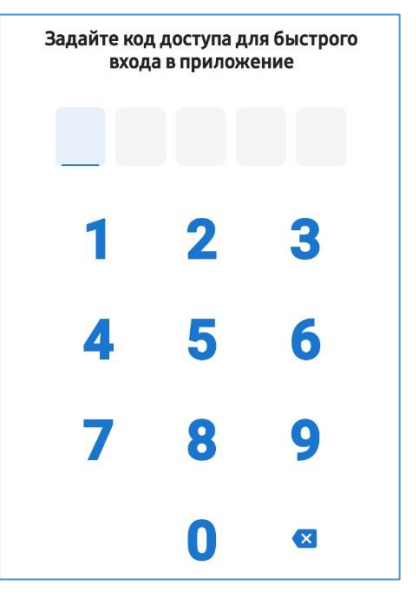

<span id="page-8-2"></span>*Рисунок 1.5 – Окно для задания кода доступа*

Touch ID

Использовать Touch ID для входа?

#### ОТМЕНА ИСПОЛЬЗОВАТЬ

<span id="page-8-3"></span>*Рисунок 1.6 – Окно с вопросом об использовании функции распознавания отпечатка пальца*

### <span id="page-9-0"></span>**1.2 Главный экран приложения**

Главный экран приложения [\(Рисунок 1.7\)](#page-9-3) содержит название Точки обслуживания и функционал для работы в рамках данной Точки:

- Добавление новой Точки обслуживания (см. п. [2.1\)](#page-9-2)
- Переход в другую Точку обслуживания (см. п. [2.2\)](#page-10-0)
- Генерация QR-кода для приёма С2Вплатежа по СБП (см. п. [2.3\)](#page-10-1)
- Создание шаблона для генерации QRкодов (см. п. [2.4\)](#page-11-0)
- Просмотр информации о Точке обслуживания (см. п. [2.5\)](#page-12-0)
- Просмотр всех операций (сгенерированных QR-кодов, платежей, возвратов) (см. п. [2.6\)](#page-12-1)
- Выполнение возврата (см. п. [2.7\)](#page-15-0)

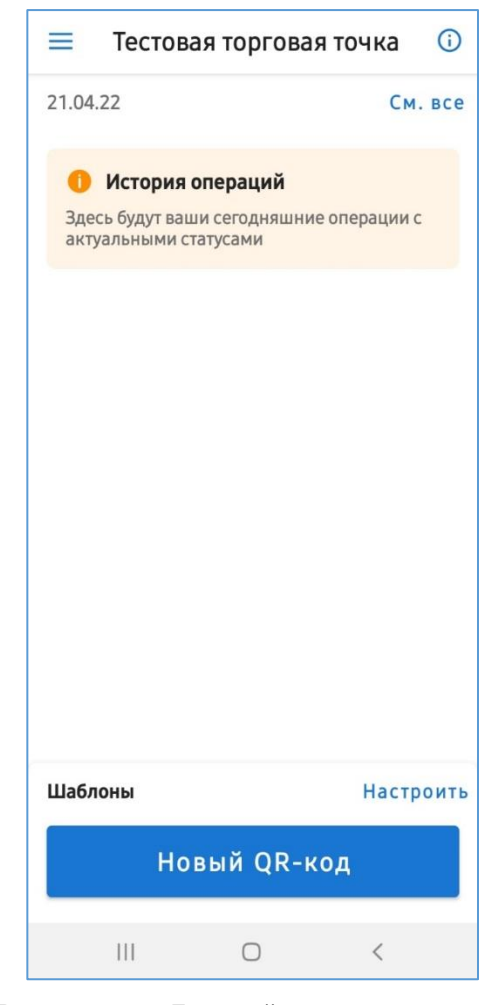

*Рисунок 1.7 – Главный экран приложения* 

### <span id="page-9-1"></span>**2 Функционал приложения**

## <span id="page-9-2"></span>**2.1 Добавление Точки обслуживания**

Функционал позволяет добавить новую Точку обслуживания или активировать ранее заблокированную Точку (см. п. [2.8\)](#page-16-0).

В приложении можно добавлять Точки обслуживания, принадлежащие разным юридическим лицам в разных Банках.

Максимально можно добавить пять Точек. После добавления пятой кнопка «**Добавить предприятие**» не отображается.

#### <span id="page-9-3"></span>**Инструкция:**

- 1. Получить от Банка или от уполномоченного сотрудника ТСП лист активации.
- 2. Открыть приложение.
- 3. На главном экране нажать кнопку  $\equiv$ .
- 4. Нажать кнопку **«Добавить предприятие»**.

- 5. Активировать приложение (см. п. [1.1.1\)](#page-5-2).
- 6. Установить срок жизни QR-кодов (не обязательно) (см. п. [1.1.2\)](#page-7-0).
- 7. Нажать кнопку **«Добавить»**.

## <span id="page-10-0"></span>**2.2 Переход на другую Точку обслуживания**

Переход в другую Точку обслуживания выполняется в случае использования Пользователем приложения в нескольких Точках.

#### **Инструкция:**

1. На главном экране приложения нажать кнопку  $\equiv$ .

Откроется список Точек обслуживания, добавленных Пользователем [\(Рисунок 2.1\)](#page-10-2).

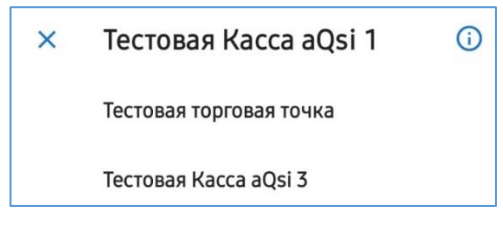

*Рисунок 2.1 – Список Точек обслуживания*

<span id="page-10-2"></span>2. Выбрать нужную Точку.

Откроется главная страница с функционалом для работы в Точке обслуживания.

## <span id="page-10-1"></span>**2.3 Генерация QR-кода, совершение оплаты**

**Инструкция:**

1. Нажать кнопку **«Новый QR»**

Откроется форма для генерации QR-кода [\(Рисунок 2.2\)](#page-10-3).

- 2. Заполнить поля:
	- **«Сумма платежа»**  ввести сумму для оплаты по СБП (в рублях).

**Примечание.** Сумму в рублях и копейках указать через точку (0.00).

 **«Необязательное описание»** – ввести описание для генерируемого QR-кода (необязательно к заполнению).

> **Примечание.** При не заполненном поле описание присвоится по умолчанию: «Оплата товара или услуги».

- 3. Включить переключатель **«Сохранить как шаблон»**, если заполненную форму нужно сохранить как шаблон для генерации будущих QR-кодов.
- 4. Нажать кнопку **«Создать QR»** на экране смартфона появится QR-код [\(Рисунок 2.3\)](#page-11-1).

<span id="page-10-3"></span>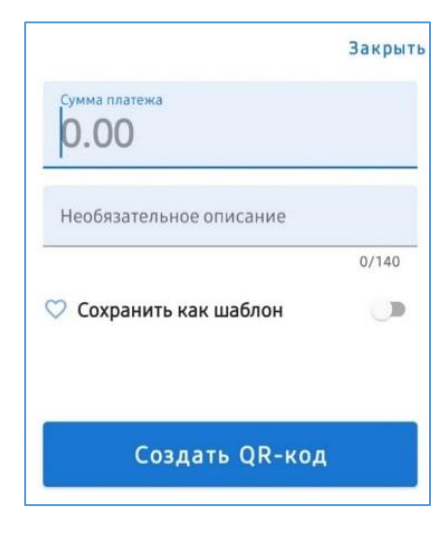

*Рисунок 2.2 – Форма для генерации QR-кода*

5. Предоставить клиенту QR-код для оплаты: показать экран либо отправить QR-код/платёжную ссылку покупателю с помощью мессенджера (по кнопке «**Поделиться QR-кодом**», [Рисунок 2.3\)](#page-11-1).

Покупатель сканирует QR-код удобным приложением («Камера», ДБО) либо нажимает на платёжную ссылку, которая перенаправляет клиента в ДБО. Клиент оплачивает покупку в ДБО.

**Начиная с версии 7 приложения, появилась возможность принимать платежи, передавая платежную ссылку покупателю через бесконтактный интерфейс NFC. Сценарий очень напоминает процесс оплаты телефоном в терминале.**

Для этого потребуется наличие в смартфонах продавца и покупателя модуля «**NFC**» [\(Рисунок 2.4\)](#page-11-2) и в смартфоне покупателя установленное и настроенное приложение СБПэй.

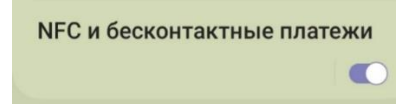

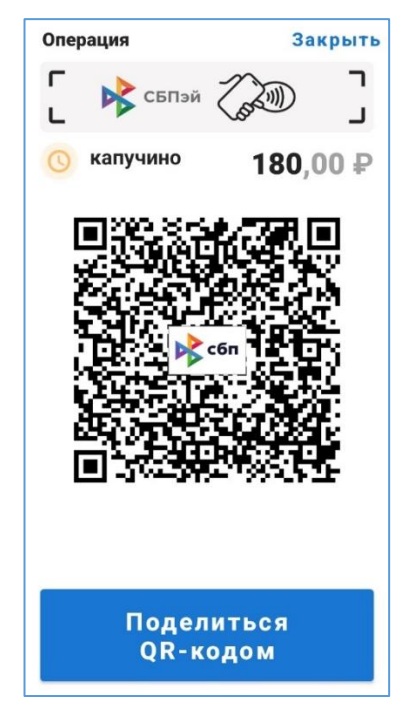

*Рисунок 2.3 - Сгенерированный QRкод*

<span id="page-11-2"></span>Рисунок 2.4 – Режим NFC в настройках смартфона

На смартфоне продавца, в случае наличия NFC-модуля, на экране демонстрации QR-кода появляется картинка с изображением бесконтактной оплаты [\(Рисунок 2.3\)](#page-11-1), по которому можно определить, что оплата по NFC работает. Для оплаты покупателю нужно поднести свой смартфон к смартфону продавца и дождаться совершения оплаты.

В случае, если модуль NFC в смартфоне продавца есть, но программно выключен, изображение будет серым:

<span id="page-11-1"></span>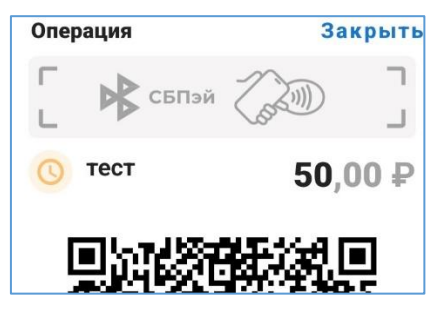

# <span id="page-11-0"></span>**2.4 Шаблоны для генерации QR-кодов**

Для популярных в Точке обслуживания позиций товаров/услуг можно создать шаблоны для быстрой генерации QR-кодов.

#### **Инструкция:**

1. В пункте меню «Шаблоны» нажать кнопку **«Настроить»** [\(Рисунок 2.5\)](#page-11-3).

Шаблоны Настроить

2. Нажать кнопку **«Новый шаблон»**.

<span id="page-11-3"></span>*Рисунок 2.5 – Меню для создания шаблона для генерации QR-кодов*

Откроется форма для создания шаблона [\(Рисунок 2.6\)](#page-12-2).

- 3. Заполнить поля (аналогично, как при генерации QR-кода, см. п. [2.3\)](#page-10-1).
- 4. Нажать кнопку **«Создать шаблон»**.
- 5. Повторить шаги, если необходимо.

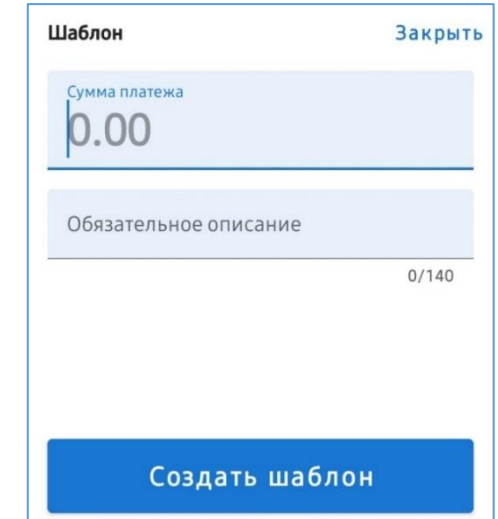

<span id="page-12-2"></span>*Рисунок 2.6 – Форма для создания шаблона* 

# <span id="page-12-0"></span>**2.5 Информация о Точке обслуживания**

G) Просмотр информации о Точке обслуживания выполняется на главном экране по кнопке . Открывается окно [\(Рисунок 2.7\)](#page-12-3).

> Информация о предприятии Предприятие В-АВТО, Торговая точка, Красноярск ул Тыловая 83, 40702810250000002762

> > **НАЗАД**

*Рисунок 2.7 – Информация о Точке обслуживания*

- <span id="page-12-3"></span>Название ТСП, которому принадлежит Точка обслуживания.
- Название Точки обслуживания.
- Фактический адрес ТСП, которому принадлежит Точка обслуживания.
- Номер счёта ТСП, через который в Точке обслуживания проходят операции СБП.

# <span id="page-12-1"></span>**2.6 Информация по операциям СБП**

Функционал позволяет увидеть информацию по QR-кодам, платежам и возвратам.

Последние выполненные операции СБП отображаются на главном экране приложения [\(Рисунок](#page-13-0)  [2.8\)](#page-13-0).

Просмотр всех операций СБП за конкретную дату выполняется по кнопке **«Смотреть все операции»** или **«См. все»**. Открывается окно «История операций» [\(Рисунок 2.9\)](#page-13-1)**.**

В окне «История операций» содержится:

- Список операций СБП, выполненные в Точке обслуживания на текущую дату со статусами:
	- QR-код сгенерирован
	- QR-код просрочен
		- успешный платёж
		- успешная операция возврата
- Сообщение о количестве платежей и общая сумма.

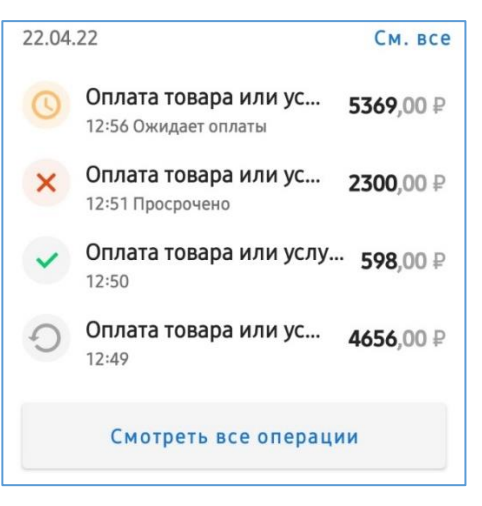

*Рисунок 2.8 – Список операций СБП на главном экране*

<span id="page-13-0"></span>

| $\leftarrow$                                     | Q<br>История операций                                   |
|--------------------------------------------------|---------------------------------------------------------|
| ≺                                                | 22 апреля                                               |
|                                                  | Оплата товара или услу 593,00 ₽<br>15:09 Ожидает оплаты |
|                                                  | Оплата товара или ус<br>1253,00 ₽<br>14:29 Просрочено   |
|                                                  | Оплата товара или услу<br>805.00 ₽<br>14:27             |
|                                                  | Оплата товара или услу 369,00 ₽<br>14:26                |
|                                                  | Оплата товара или ус<br>1593.00 ₽<br>14:25 Просрочено   |
|                                                  | Оплата товара или услу 856,00 ₽<br>14:24                |
|                                                  | Оплата товара или ус<br>5369,00 ₽<br>12:56 Просрочено   |
|                                                  | Оплата товара или ус<br>2300,00 ₽<br>12:51 Просрочено   |
|                                                  | Оплата товара или услу 598,00 ₽<br>12:50                |
| 5 завершенных операций на<br>7284,00 ₽<br>сумму: |                                                         |

<span id="page-13-1"></span>*Рисунок 2.9 – Список всех платежей в окне «История операций»*

В списке операций отображается следующая основная информация:

- Статус операции
- Описание QR-кода, которое было введено при генерации QR-кода

**Примечание.** Описание по умолчанию: «Оплата товара или услуги».

- Время совершения платежа (часы и минуты)
- Сумма платежа
- Статус платежа:
	- «**Ожидает оплаты**» для сгенерированного QR-кода.
	- «**Просрочено**» для сгенерированного QR-кода, по которому не был совершён платёж.

Просмотр подробной информации по операции выполняется по нажатию на строку с операцией:

- Сгенерированный QR-код [\(Рисунок 2.10\)](#page-14-0):
	- Обозначение возможности приёма платежа через NFC
	- Описание QR-кода
	- Сумма к оплате
	- QR-код
	- Кнопка **«Поделиться QR-кодом»**

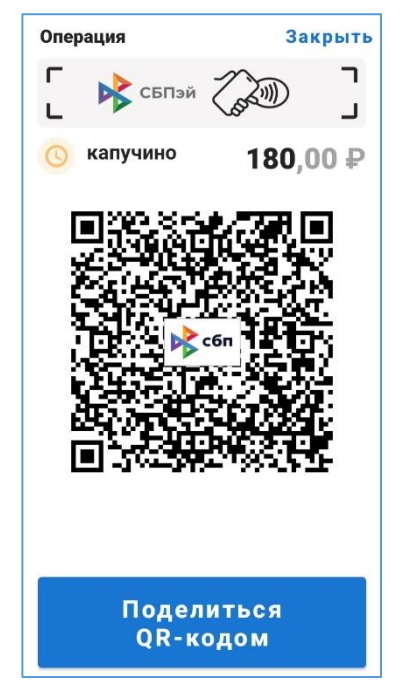

*Рисунок 2.10 – QR-код ожидает оплаты*

- Просроченный QR-код [\(Рисунок 2.11\)](#page-14-1):
	- Описание QR-кода
	- Сумма к оплате
	- Сообщение о том, что QR-код не использован в установленный период, и время жизни QR-кода

<span id="page-14-0"></span>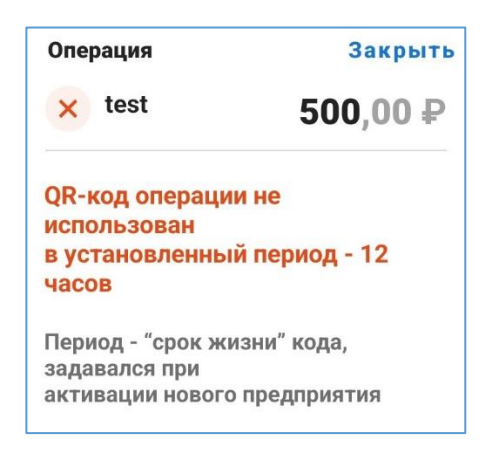

<span id="page-14-1"></span>*Рисунок 2.11 – Подробная информация о просроченном QR-коде*

- Успешный платёж [\(Рисунок 2.12\)](#page-15-1):
	- Описание QR-кода
	- Сумма платежа
	- «Предприятие» название Точки обслуживания, в которой был совершён С2В-платёж.
	- «Счет» синоним счёта, через который была выполнена операция С2В СБП.
	- «СБП ID» уникальный номер С2Вплатежа, присвоенный ОПКЦ СБП, в виде ссылки (по нажатию СБП ID будет скопирован).
	- Кнопка **«Оформить возврат»**

**Примечание.** Описание выполнения операции возврата см. в п. [2.7.](#page-15-0)

- Операция возврата [\(Рисунок 2.13\)](#page-15-2):
	- Информация по оригинальному платежу (см. выше).
	- Дата (год, месяц, день) и время (часы, минуты) выполнения операции возврата.
	- Статус возврата.
	- Сумма возврата.

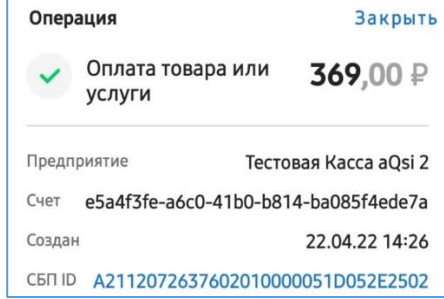

<span id="page-15-1"></span>*Рисунок 2.12 – Подробная информация по успешному платежу*

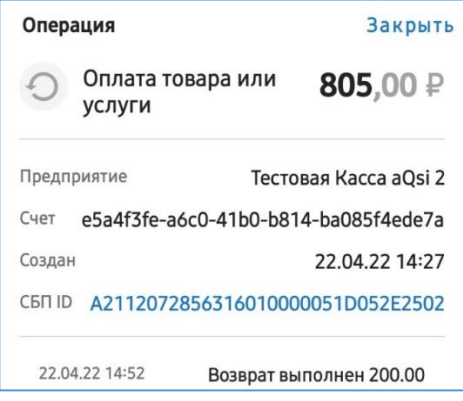

<span id="page-15-2"></span>*Рисунок 2.13 – Подробная информация по операции возврата*

# <span id="page-15-0"></span>**2.7 Операция возврата**

Доступно с правом «**Право на возврат (B2C)**».

Операция позволяет отправить запрос на инициацию Банком полного или частичного возврата денежных средств по успешно выполненному платежу.

Банк по полученному запросу принимает или отклоняет решение о выполнении операции возврата.

#### **Инструкция:**

- 1. Найти оригинальный платёж СБП, по которому нужно выполнить операцию возврата.
- 2. Нажать на строку с платежом.

Откроется окно с подробной информацией.

- 3. Нажать кнопку **«Оформить возврат»** Откроется окно [\(Рисунок 2.14\)](#page-16-1).
- 4. Ввести сумму к возврату.
- 5. Нажать кнопку **«Далее»**.

<span id="page-16-1"></span>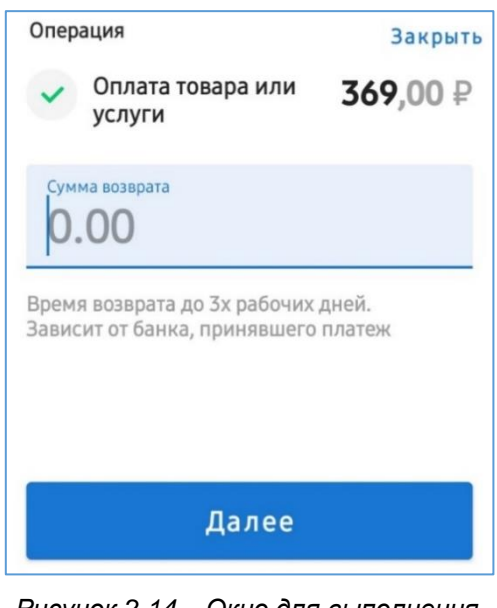

*Рисунок 2.14 – Окно для выполнения операции возврата*

# <span id="page-16-0"></span>**2.8 Разблокировка Точки обслуживания**

Для возобновления работы в разблокированной Точке обслуживания необходимо получить новый лист активации.

Активация приложения для работы в разблокированной Точке обслуживания выполняется аналогично, как при добавлении новой Точки (см. п. [2.1\)](#page-9-2).

В разблокированной Точке обслуживания сохраняются все операции, а также сохранённые шаблоны.